## Grand Oaks High School Advanced Placement Testing 2019-2020

## To Purchase AP Exams for the 2019-2020 School Year

1. Go to the GOHS School Cash Online Web Store at https://conroeisd.schoolcashonline.com or by visiting our GOHS Website and clicking the button 'Fees & Web Store

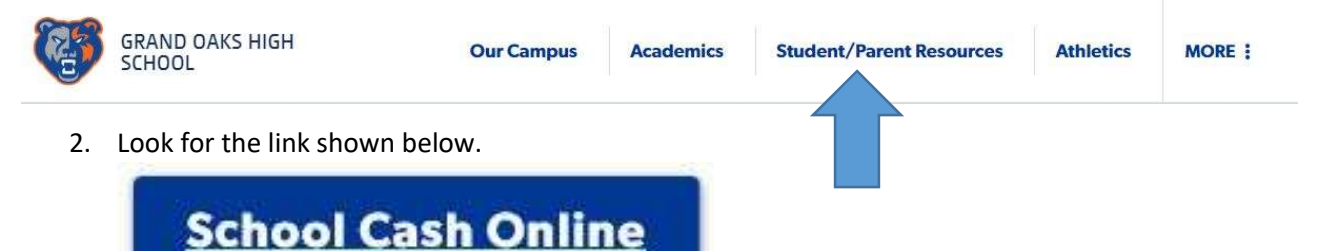

3. You will need to Sign In (if you have an account they rolled over from last year) or Register

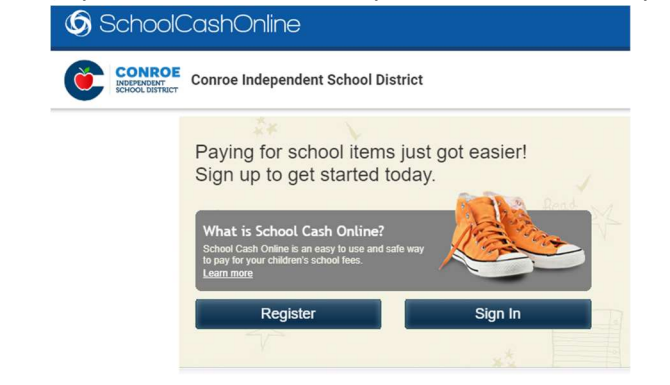

- a. If you do not have an account, create one and add your students/children. Multiple children from one family can be on one account even if they are on different campuses. Student IDs will be needed and their names must be entered exactly as they are displayed in the CISD system.
- b. If you already have an account, make sure your student's or students' name(s) show up in the table.

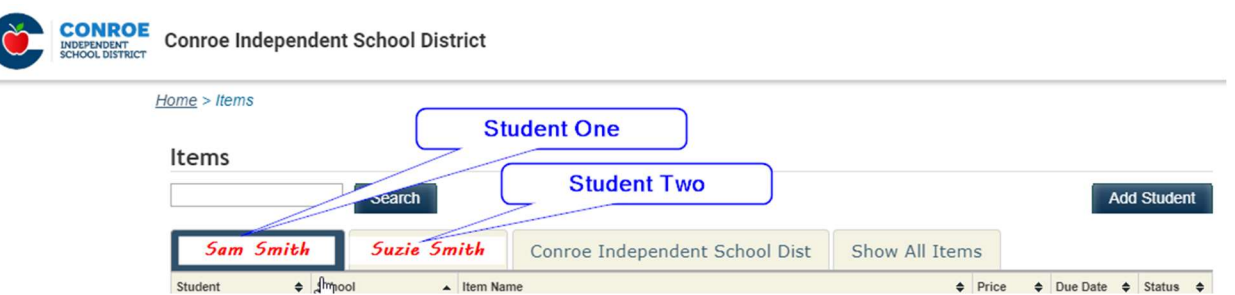

- 4. Select the Appropriate Student (the box will turn blue).
	- 1) Their name will appear in the Student Column Exams must be purchased for the correct students.
	- 2) Grand Oaks High School should be visible for the item. Do not purchase AP Exams from other schools.
	- 3) Sort by 'Item Name" by clicking the arrow in the right side of the Item Name header box. The item you should click on is titled AP Exams – 2019/2020.

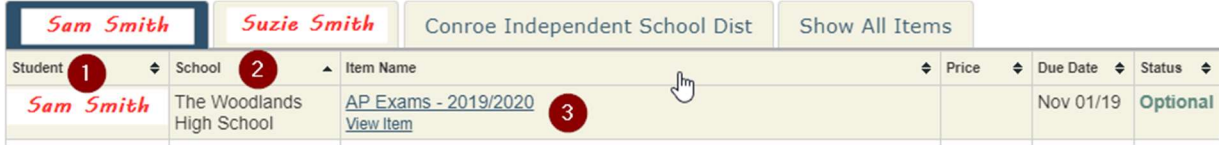

- 5. Complete the Student Information Section then select all the appropriate exams.
	- a. Fall semester only classes are purchased as yearlong classes
	- b. Spring Semester classes can be purchased in January. If you would like to purchase those exams now, a special choice has been set up for Spring Semester courses. The specific examples include US Government & Politics Enrolled Spring Semester, Macroeconomics Enrolled Spring Semester & Psychology Enrolled Spring Semester.
- 6. Once all of your exams are selected scroll to the bottom of the page and click

## **Add To Cart**

7. Check 'What's In Your Cart?' for accuracy

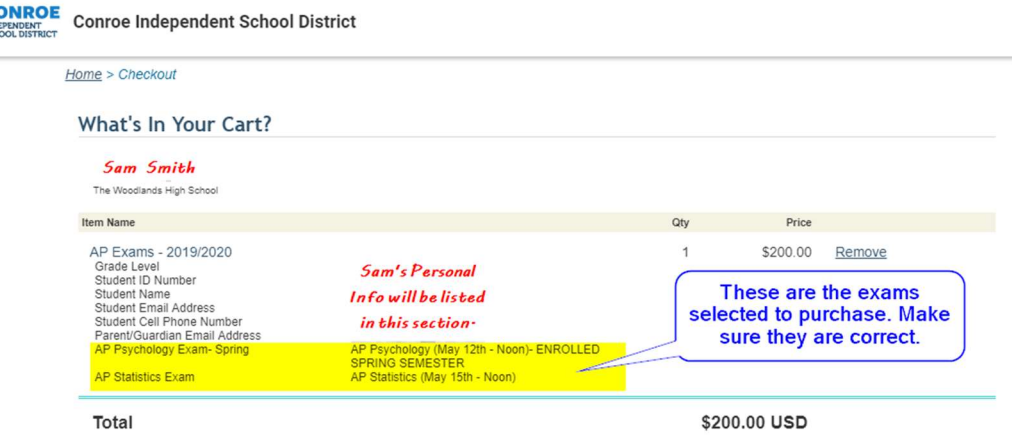

- 8. Enter your payment information and click 'Continue.'
- 9. Confirm your billing address if asked and click 'Continue.'
- 10. Review your order.
- 11. Click 'Complete Your Order'.
- 12. Print a Receipt for your records.
- 13. You can review your entire payment history by clicking 'Payment History'.

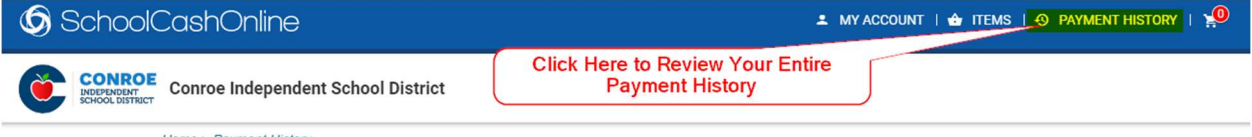

Home > Payment History